# Resident Permit Guide

#### Digital Permit Trial Zone 02R

[www.reading.gov.uk/digitalpermits](http://www.reading.gov.uk/digitalpermits)

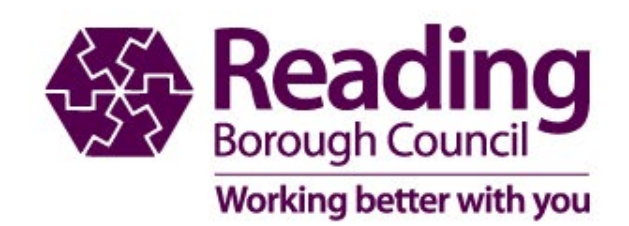

#### **Resident Digital Permit Guide**

- The following pages will help you understand how the digital permit will work during the trial
- If you experience any difficulties when ordering your permit, please let us know via our contact pages [www.reading.gov.uk/parkingcontact](http://www.reading.gov.uk/parkingcontact)
- To enable us to gain feedback on your experience please visit [www.reading.gov.uk/digitalpermits](http://www.reading.gov.uk/digitalpermits)
- Please note this is for feedback only and will form part of the consultation.
- We will not reply to feedback received.

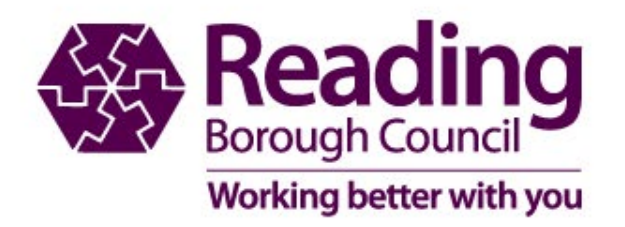

#### **Logging into your permit account**

#### https://permits.paysmarti.co.uk/acct/reading/

#### **My permit account**

Welcome to Reading Borough Council's Residents Parking Permit and Car Park Season Ticket and RBH Staff Apply Online Service. In order to apply for a permit you will need to register with this service. If you need any assistance, please contact the permit team by e-mail at residents.parking@reading.gov.uk. For Car Park Season Ticket and RBH Staff applicants, please e-mail carpark.enguiries@reading.gov.uk TO RENEW A PERMIT PLEASE GO TO "MY PERMITS" ICON WHEN LOGGED IN New Permit Charges come into effect on 01 May 2022. please see website for further information

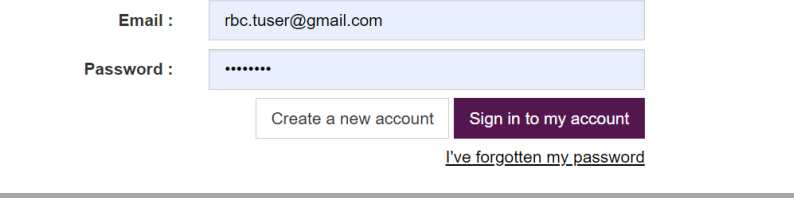

New account holders see page 4

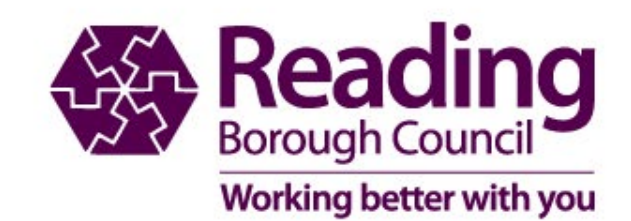

## **Create a Permit Account**

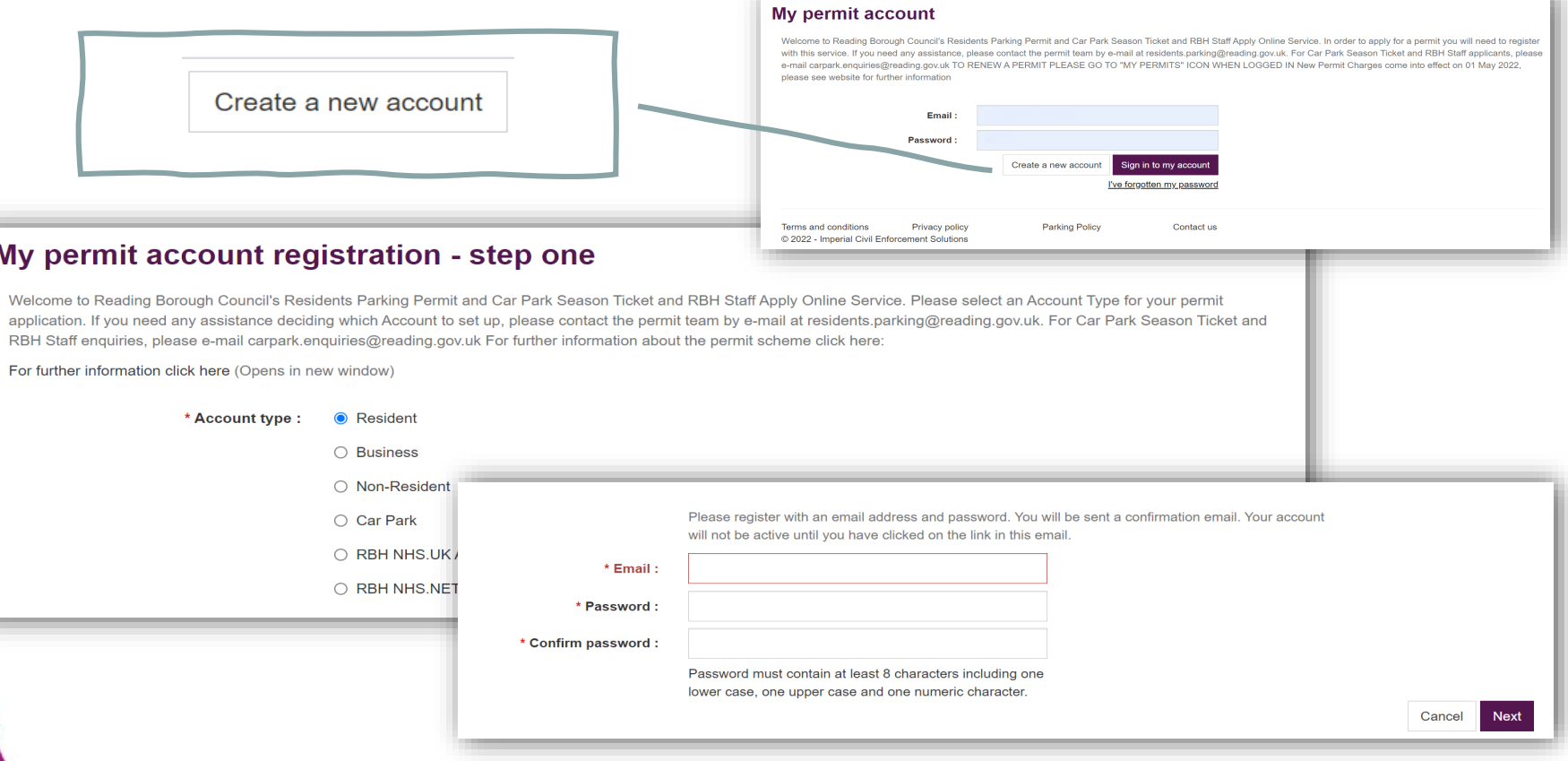

**Save our email address to ensure any emails we send you do not go into junk or spam folders**

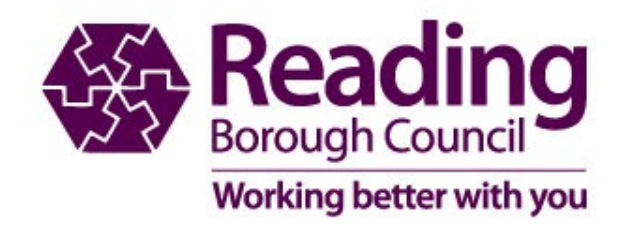

## **Ordering your permit**

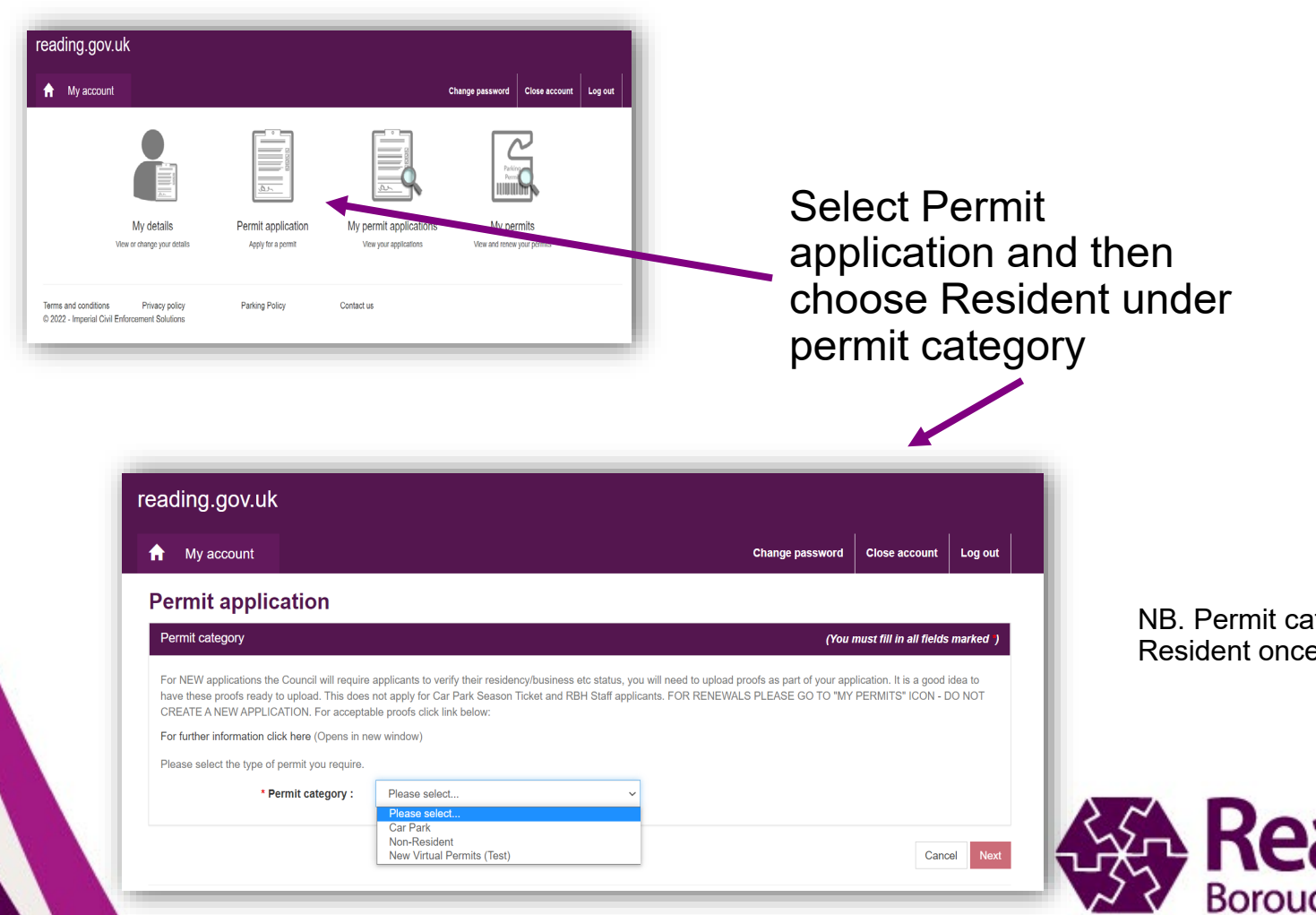

tegory will show e system is live

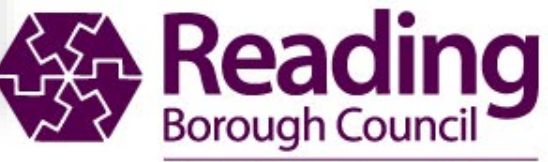

Working better with you

## **Make your application**

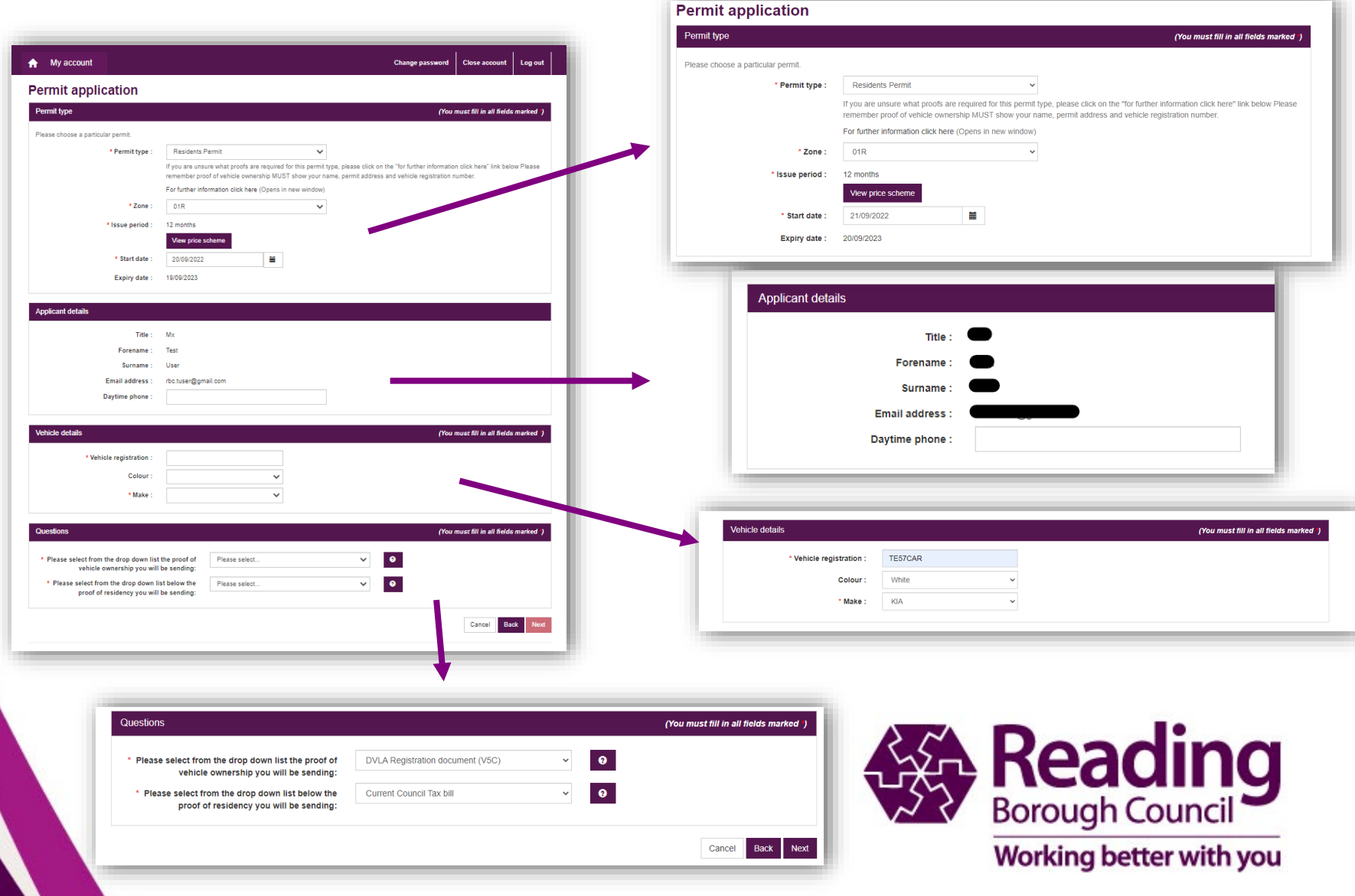

## **Quality Check your application**

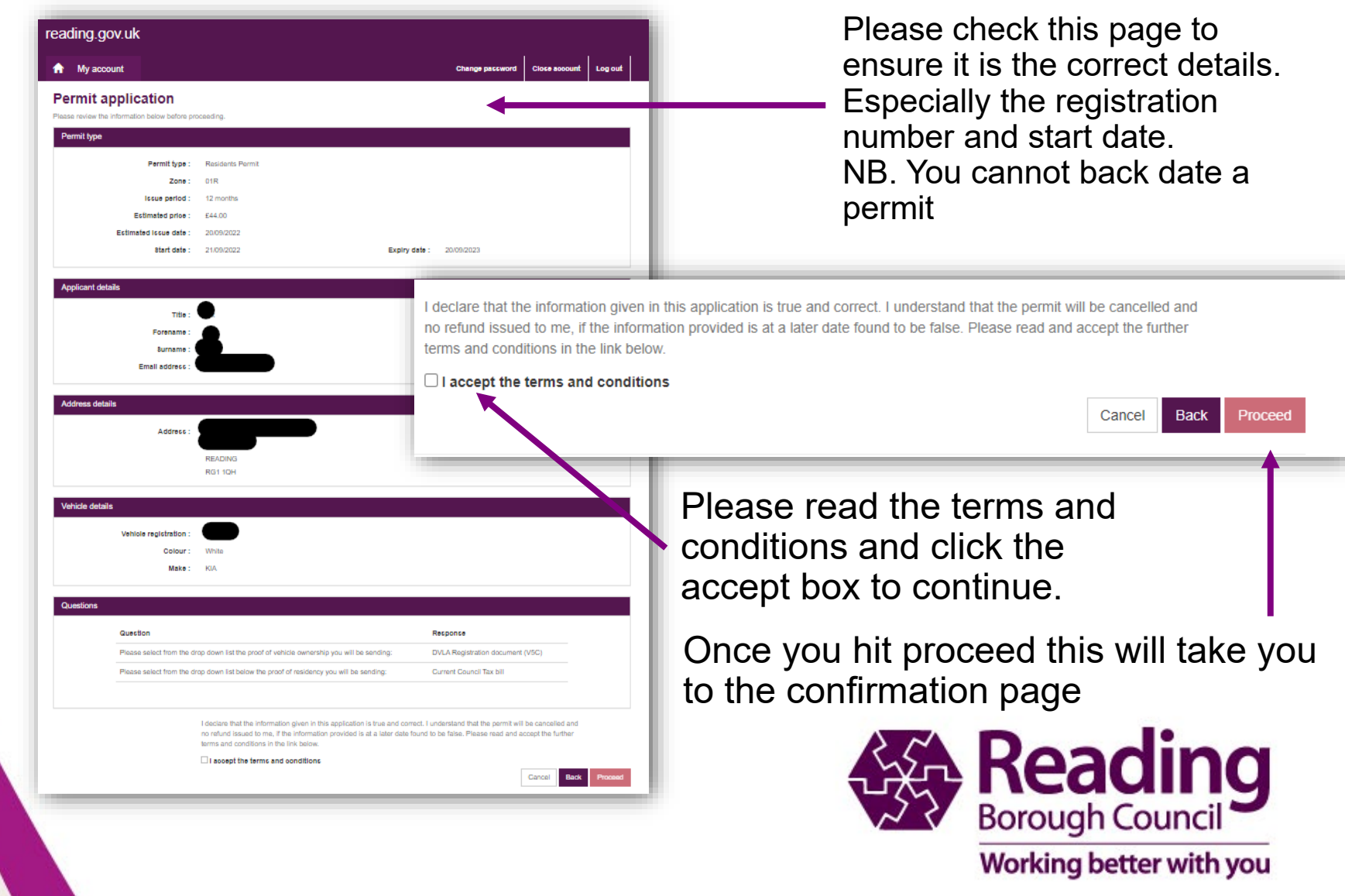

### **Permit application confirmation**

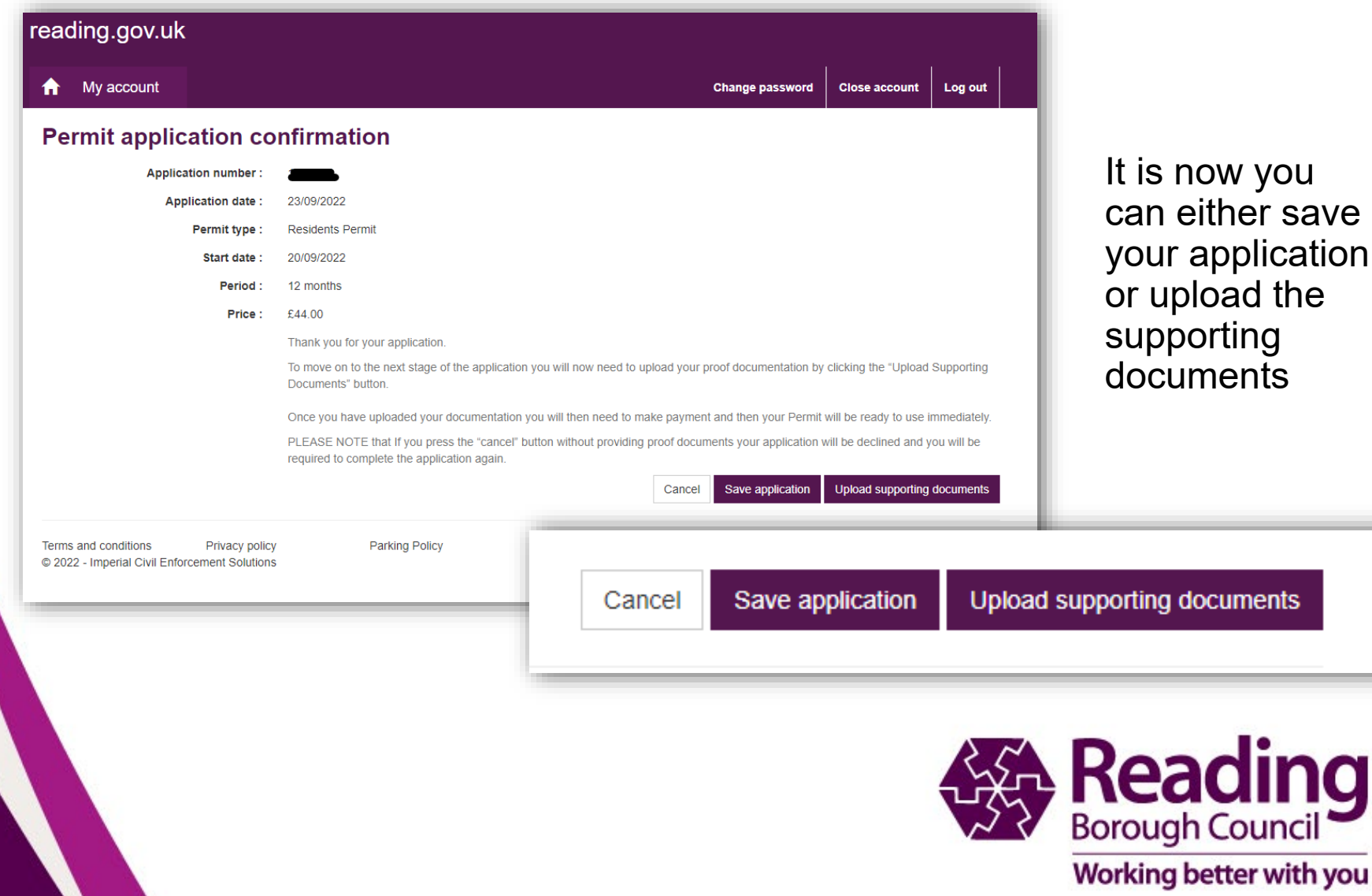

## **Save Permit application**

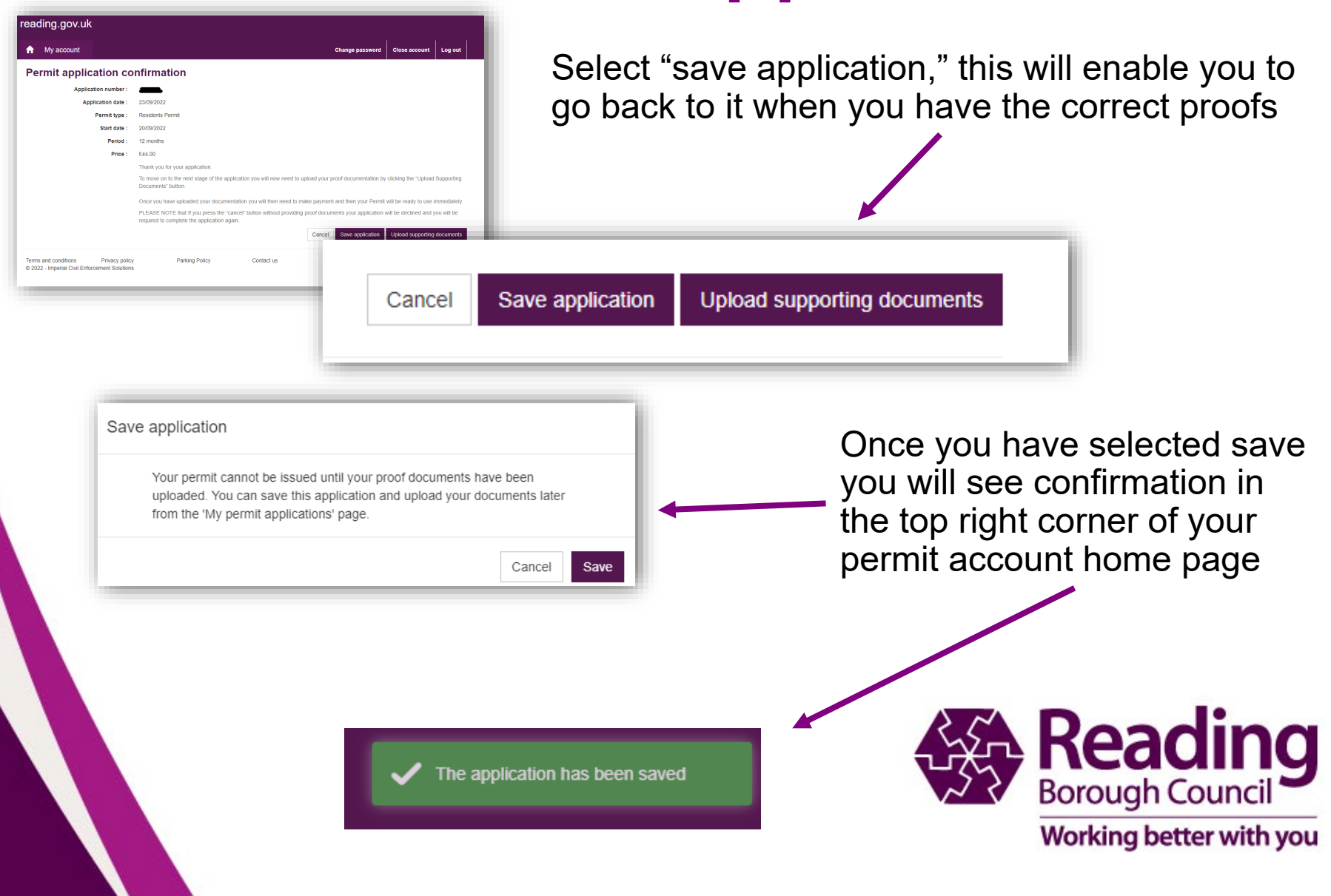

#### **Upload documents to Permit application**

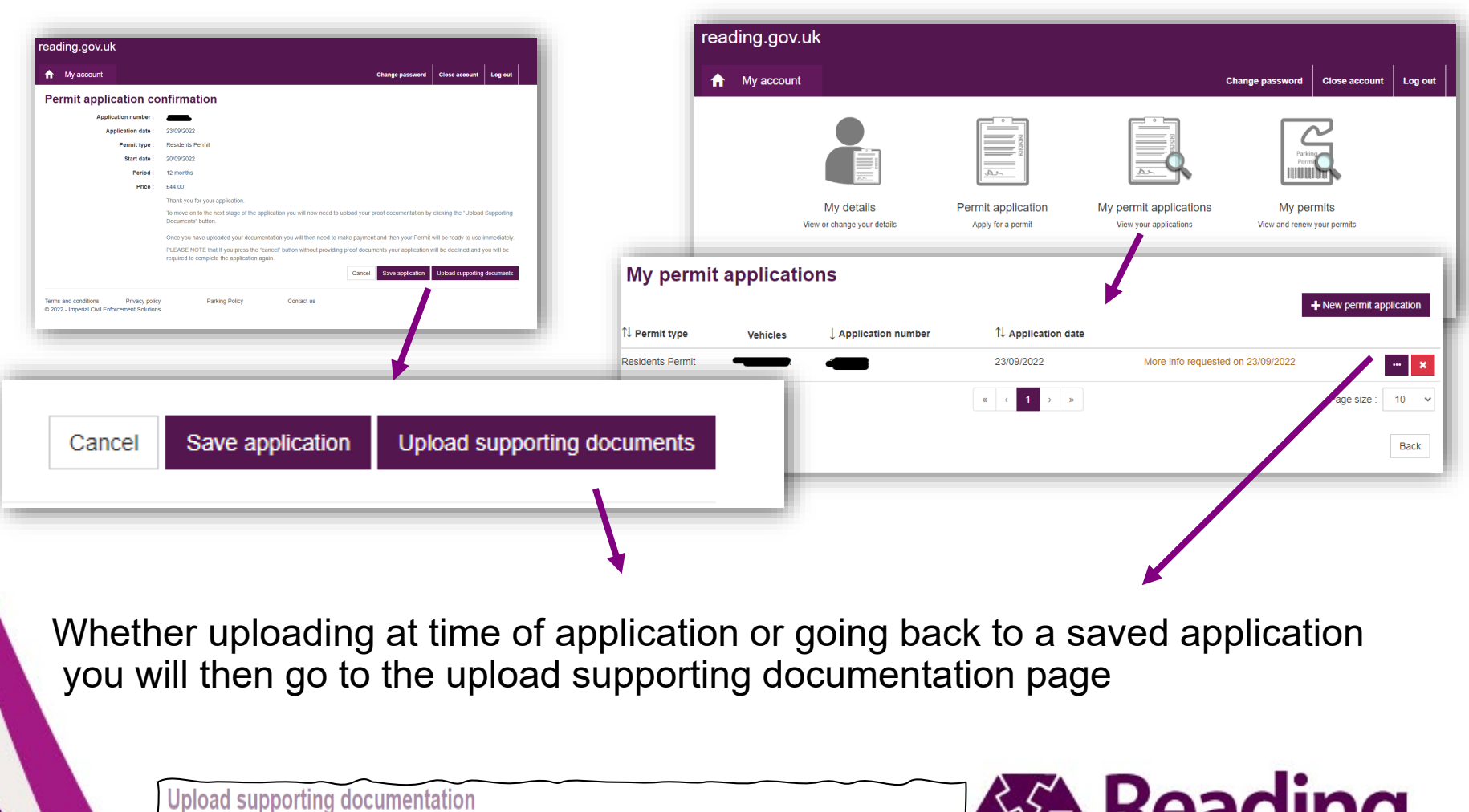

**Application number** Application date: 23/09/2022

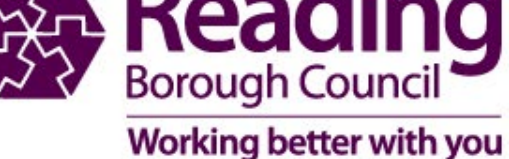

### **Upload supporting documentation**

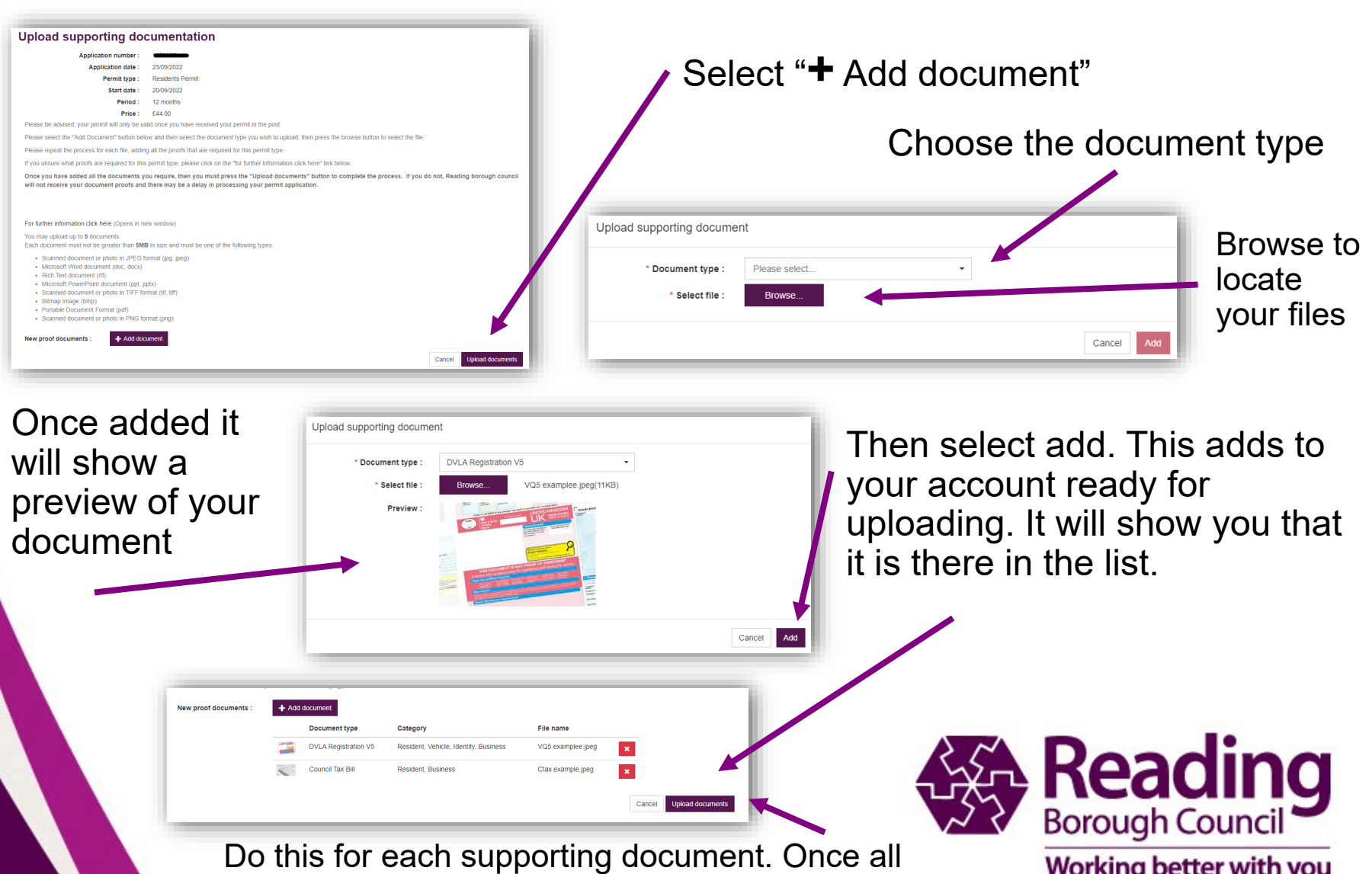

documents are ready, select Upload documents

Working better with you

## **Permit application confirmation**

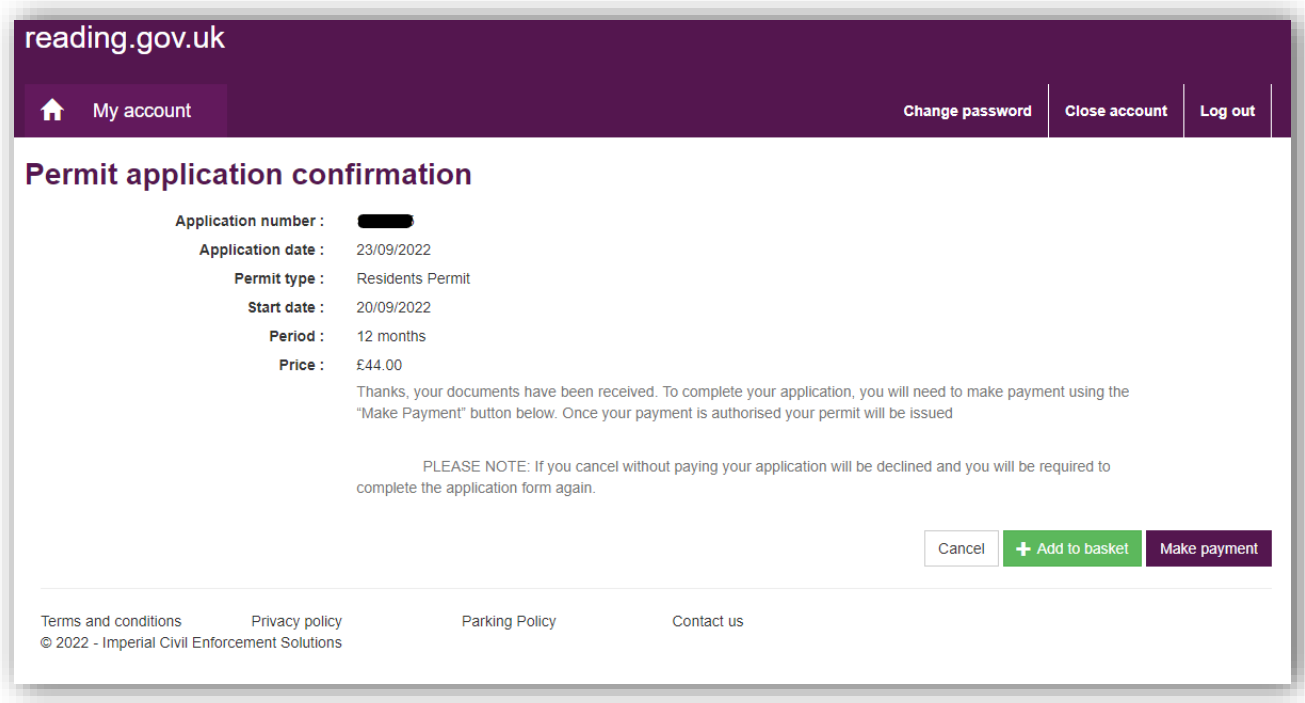

This will now lead you to the normal Make payment screen

Please follow normal payment process.

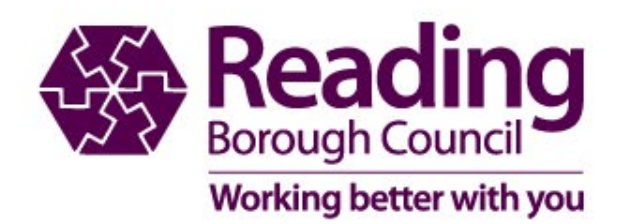

## **Payment Page Confirmation**

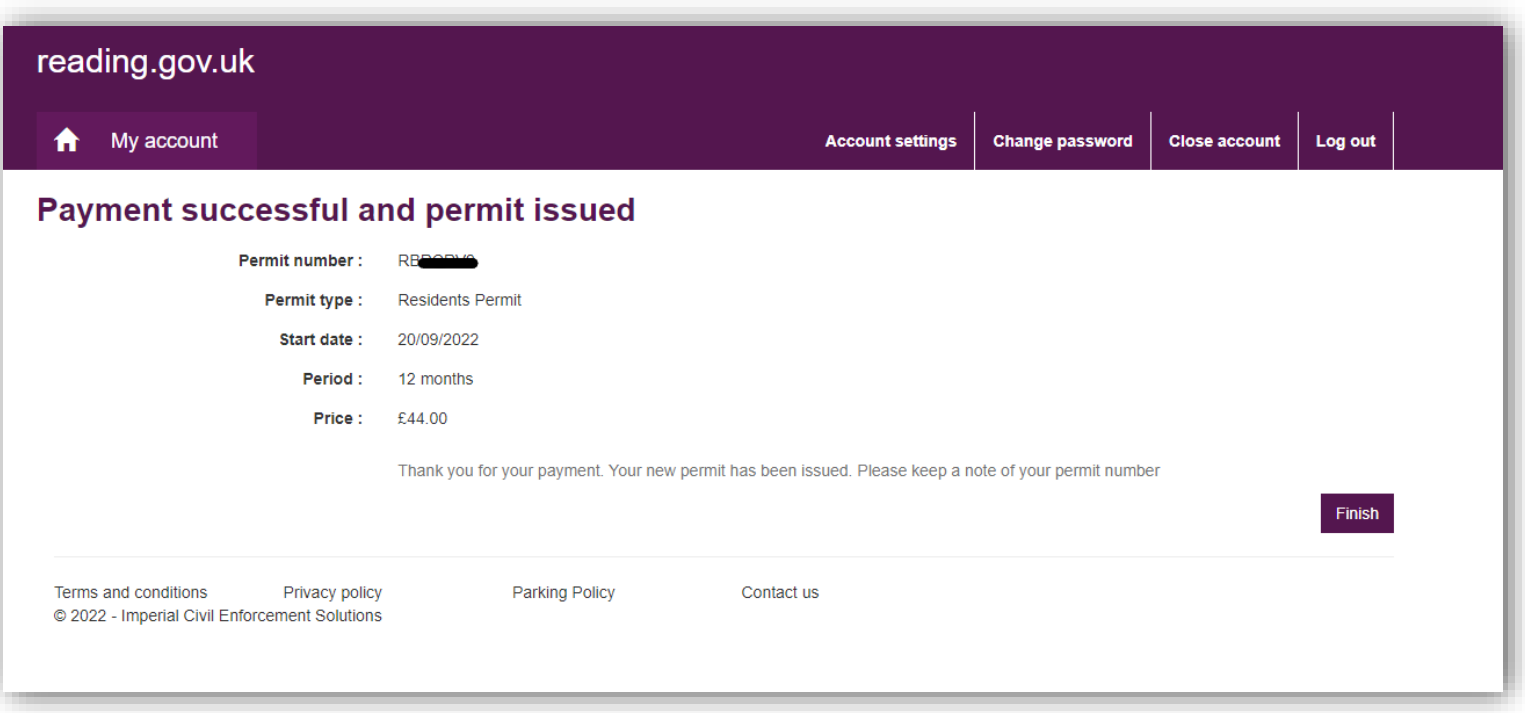

The permit will be live from the date you have requested it to start. **You cannot back date a permit**

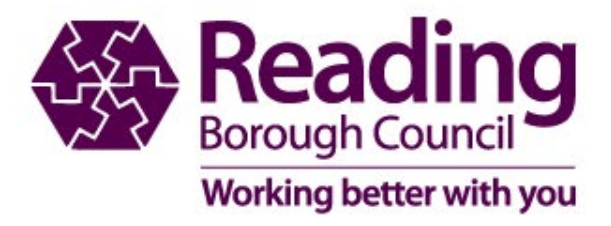